### **Step (1)**

**Basics** 

Open an account with us and Download the Computer Program: Go to www.goldchess.com  $\rightarrow$  click "Register" on the very top on the right side  $\rightarrow$  fill out the Registration Form, if you're below 2000, choose Amateur, if you're above, choose Professional. Go to the main site again, and click on Download Chess Program on the right side written in white ink on black background, right below Free Games tab.

http://www.goldchess.com/en/site/goldchesseducation.html In orange color, you will see Chess Program + Codes. You will need both. You will be asked to enter the Serial Number and Codes; in the Name field you can put anything you want (e.g. XYZ). After this process, you will see a clear board of our CEEC (the full version), the chess software you will be playing against.

#### **Step (2)**

Your Promotional Code

Go to "My Account," and open the tab "Promotional Codes." The rest is easy - there is only one field left to be filled out, where the license code is entered, and then click "Use." If the code is correct, has not been used before and its validity has not expired, an appropriate Game will be added to the player's account.

Check this out – Go to 'My Account' – 'My Games'. If you cannot find the purchased Tasks/ Games, do a reset (ctrl + f5) and they will appear.

If you have added games to your account, when the tournament starts **(5:00 p.m. CET =11:00 a.m. New York time = 7:00 p.m. Moscow time = 9.30 p.m. Delhi time = 0:00 Beijing time)** you can download consecutively problems from 1 through 5, which are made available by the system, in accordance with their specified starting times.

## **Step (3)**

On the main page, when you click 'Play Now', you will be transferred to 'My Account', where you will be able to download the appropriate task.

If you click Download ahead of time, before the system opens access to the Task, an appropriate announcement will appear, and you will not be able to download the task. You will need to wait.

If you click Download at the right time, after the system has opened the access to the appropriate Task, the Task file will be saved under Downloads on your computer.

# **\*During the downloading process, information will appear with the full Task description. Remember it well, or save it.**

Then, go to Downloads, and double-click on the downloaded Task file. The file will automatically open in the CEEC chess engine.

Now you may go ahead and start solving. The solution you will save in the CEEC format. Go to "File," "Save as,"  $\rightarrow$  Put your Name here  $\rightarrow$  Save  $\rightarrow$  the file will save in Downloads, where the position file has saved. Then you can transfer both files into a new Folder.

**Attention!** By changing the solution file's name, you not only need to change the extension (.pgn).

Then you go back, via – Play Now – at the main Goldchess site, to My Account  $\rightarrow$  My Games, and click on Save. A chart will open that will require you to Upload two files now:

1.the Task file that you downloaded

2.your solution

Both files are under Downloads, remember to Save the downloaded file in the same form you originally got it!

The system will save your solution with the solving time being the time difference between when you downloaded and uploaded the solution. Now you can download more problems. Further procedure, as above.

# **Step (4)**

Notation and what is a win in Goldchess m35  $\rightarrow$  checkmate on move 35 v35  $\rightarrow$  CEEC will resign on move 35, meaning, you win on move 35! For there to be a win, the software MUST RESIGN! If it does not resign, you do not have the solution. You think it's winning, but it does not matter. CEEC must resign, which will be evident by there popping up a window, which says "Reisgn".

# **Step (5)**

The Screenshot below shows you where you will be handling the task/ solution.

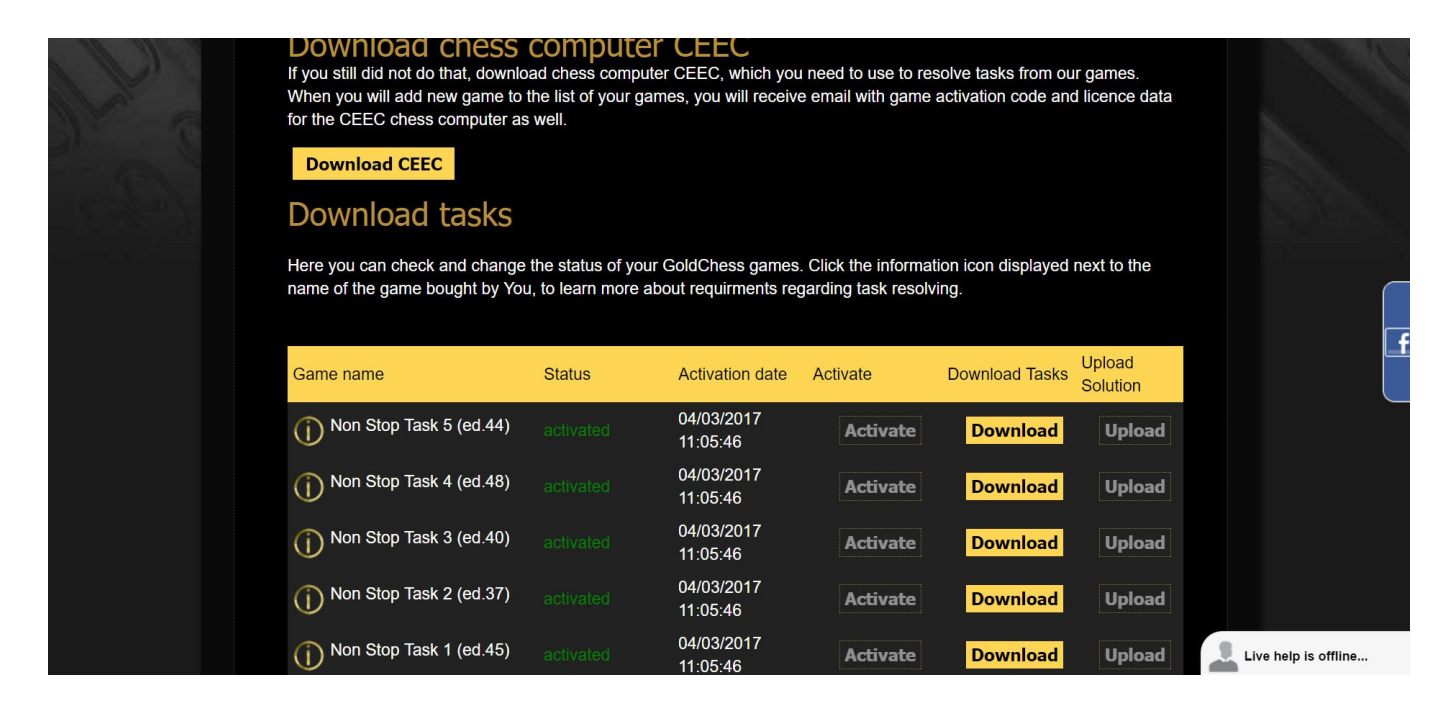